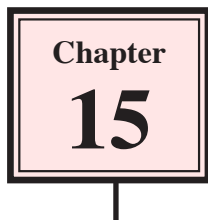

Timeline effects allow you to add effects to your animations to make them look more lifelike. Some examples include added a drop shadow, fade in or out, or a blur effect.

# **Drop Shadows**

All 3-dimensional objects cast a shadow. Timeline effects allow you to easily add a shadow to an object. To illustrate this we will add a shadow to the beetle you raced in an earlier activity.

## **A Loading the Prepared File**

- 1 Load Flash or close the current file, then click on the OPEN button.
- 2 Access the FLASHcs3 SUPPORT FILES, open the CHAPTER 15 folder and load the BEETLE file.
- 3 Save the file in your STORAGE folder as: Beetle

## **B Applying the Drop Shadow Effect**

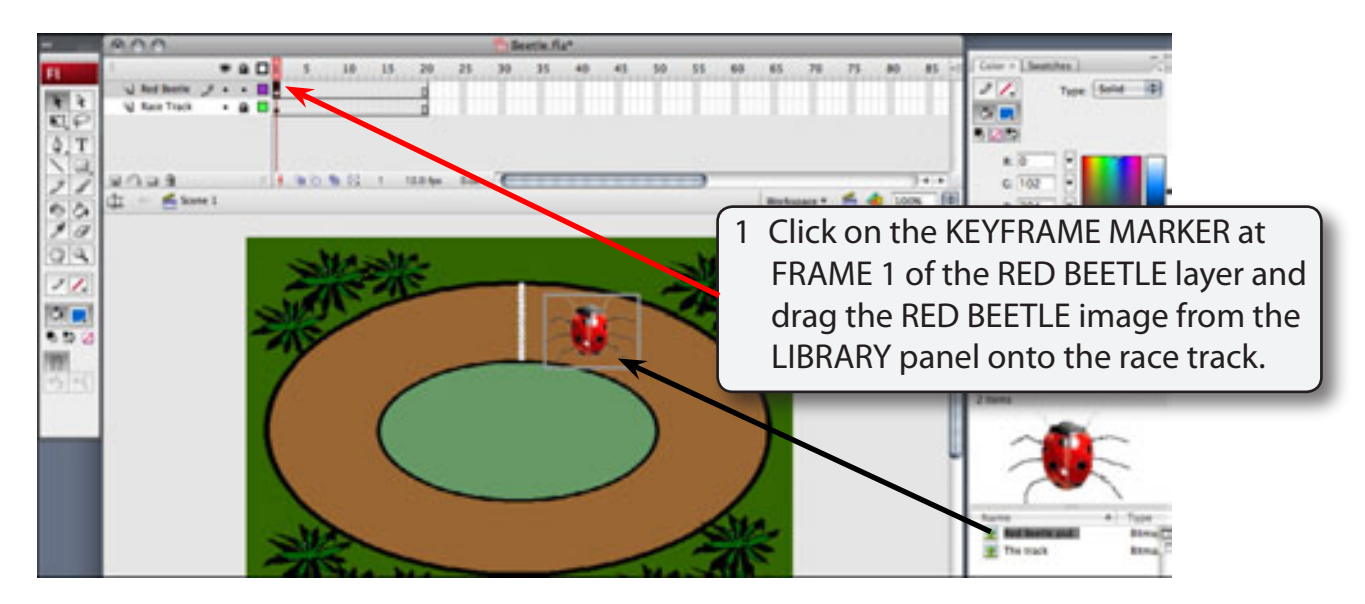

**NOTE: If the LIBRARY panel is not open press CTRL+L or +L to open it.**

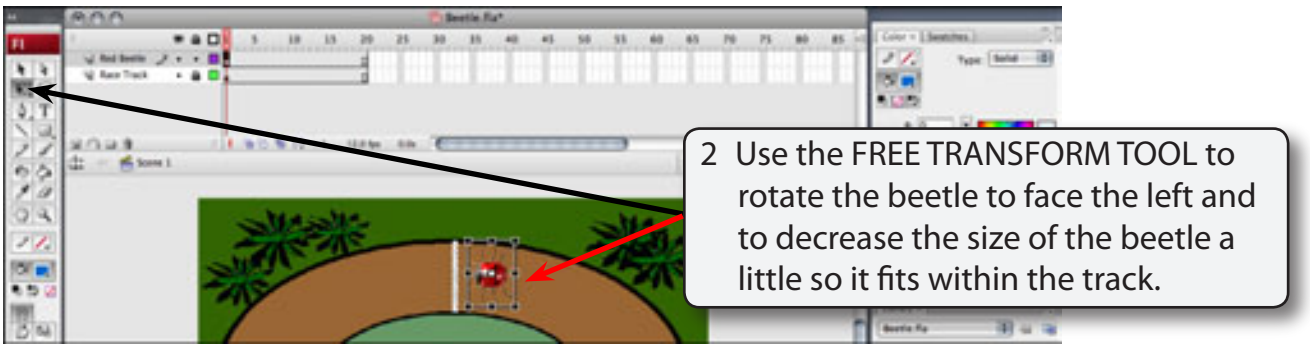

3 Timeline effects only operate on symbols so press the F8 key to convert the beetle to a symbol.

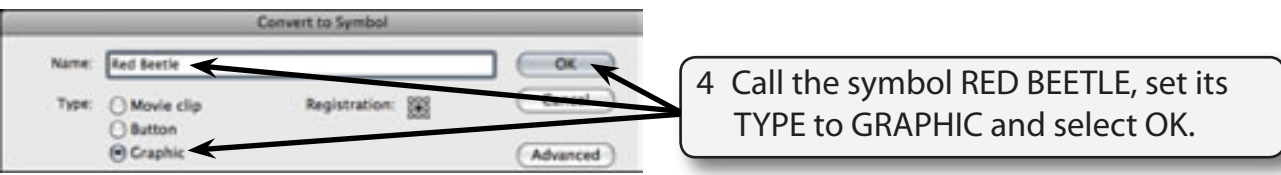

5 Display the INSERT menu, highlight TIMELINE EFFECTS followed by EFFECTS and select DROP SHADOW.

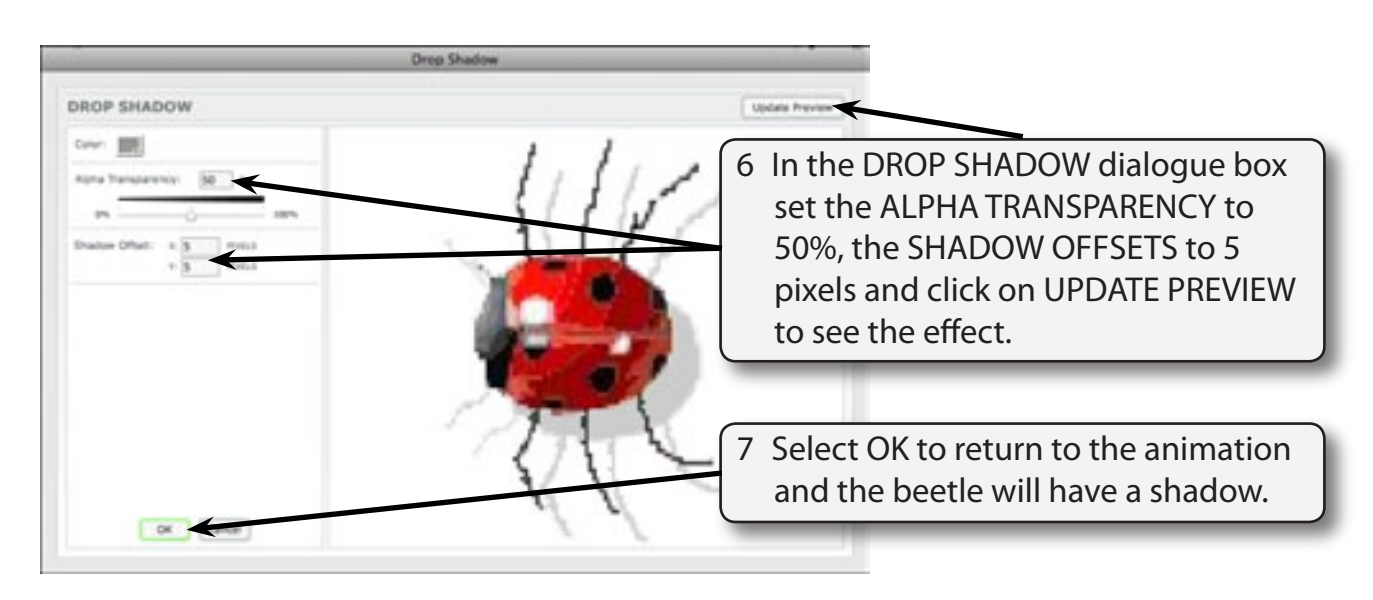

**NOTE: i Alpha transparency is how light the drop shadow is. Shadow offsets are how far across the shadow is from the object.**

> **ii Notice that the drop shadow beetle has been added to the library. The original beetle symbol was not altered.**

#### **C Animating the Drop Shadow Beetle**

Once a timeline effect has been applied the symbol can be animated in the normal way. You cannot apply an animation effect to a completed animation. Let's just move the beetle to the left of the race track.

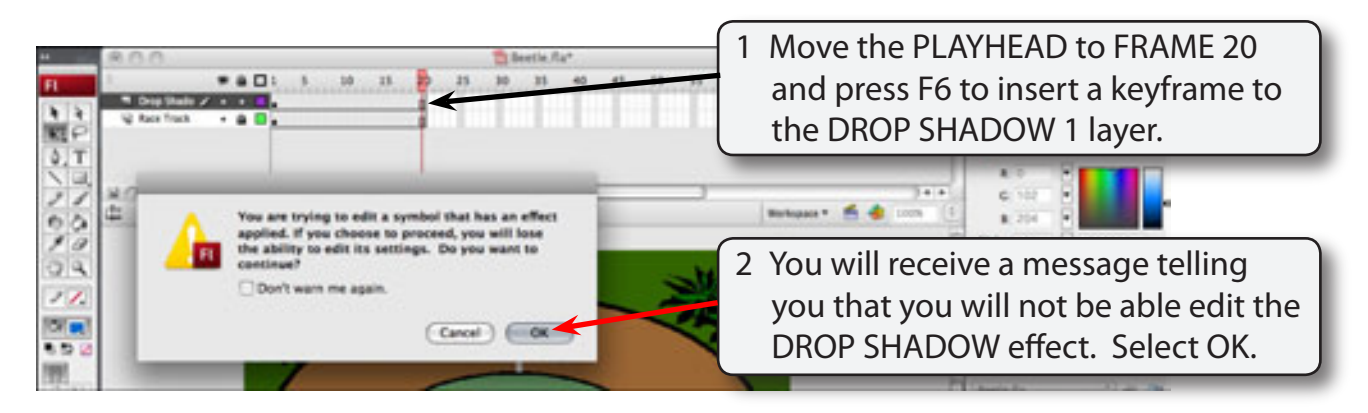

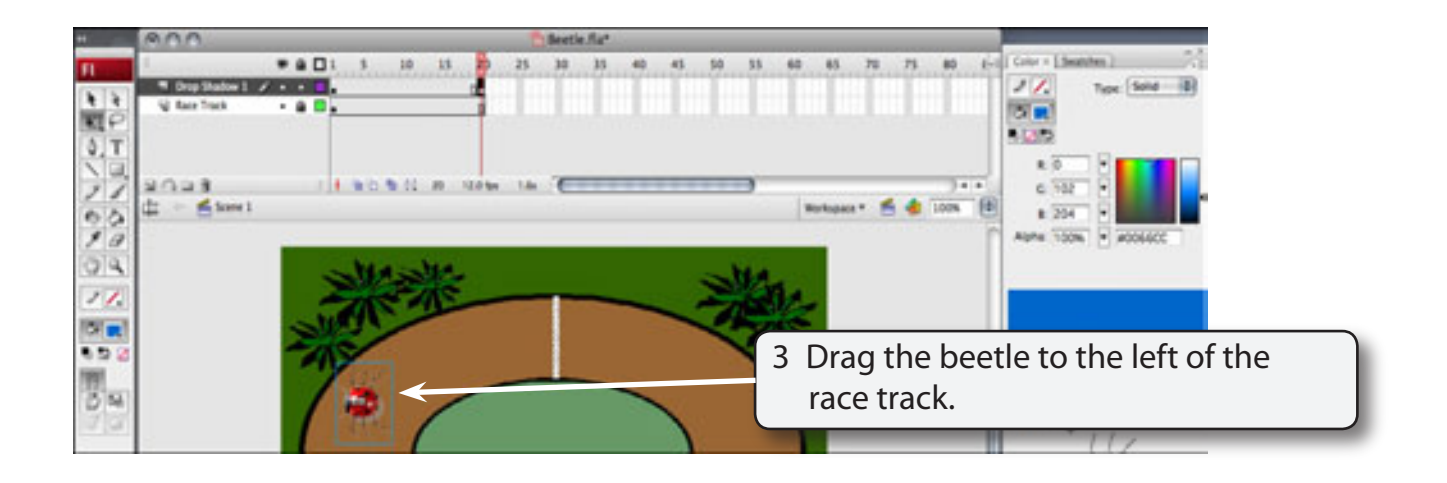

**NOTE: The BEETLE layer is renamed DROP SHADOW and the DROP SHADOW symbol is given the name number as the layer that it is inserted into.**

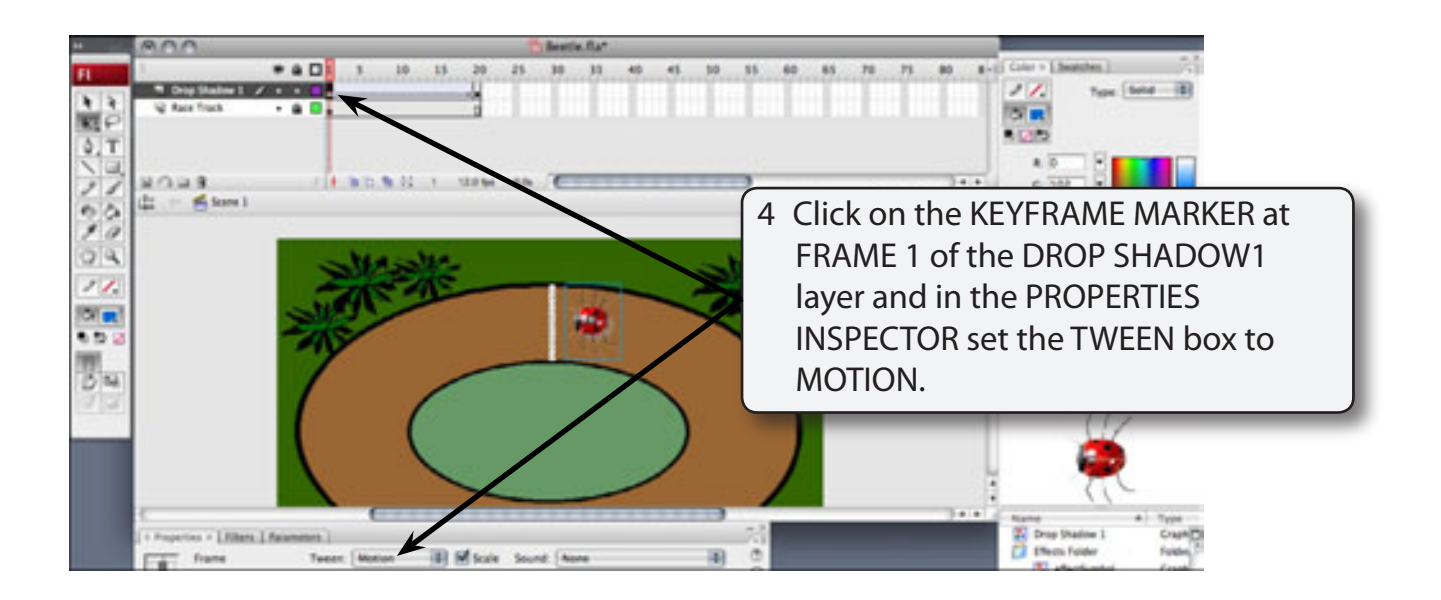

5 Play the animation and the beetle should move with a shadow.

# **Transform Effects**

Transform effects allow you to add some motion as well as applying an effect. Let's move the beetle across the screen and make it fade to give the impression that it is moving away from the race track.

## **A Inserting the Symbol**

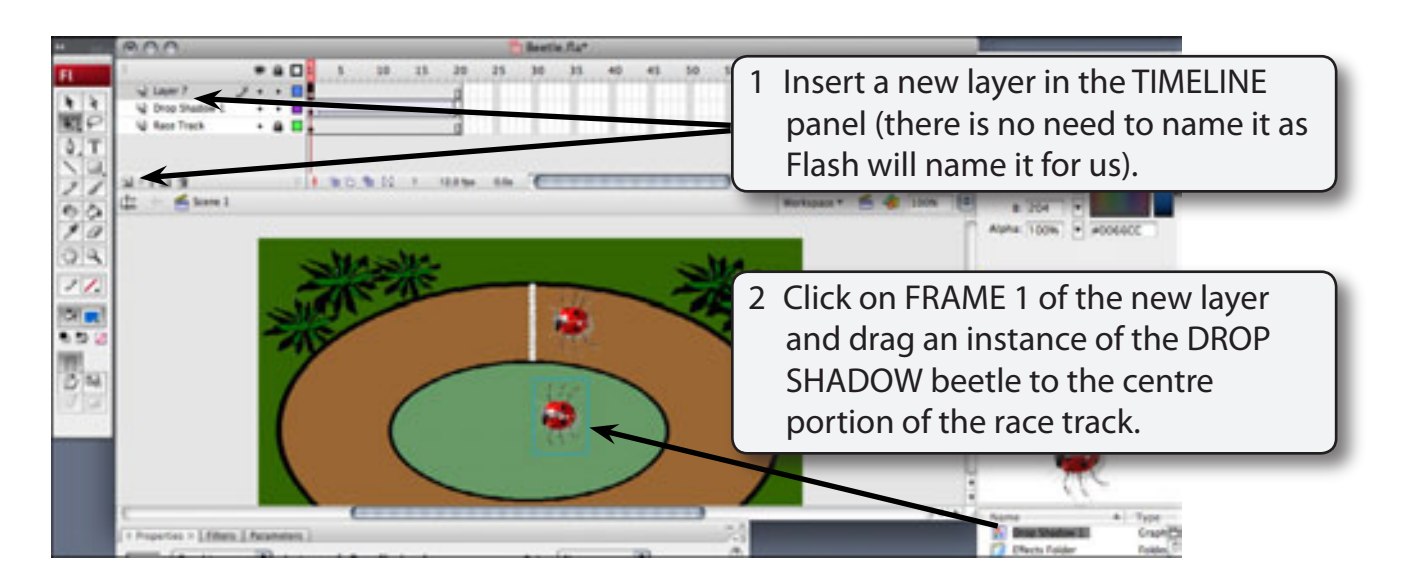

## **B Applying the Transform Effect**

1 Display the INSERT menu, highlight TIMELINE EFFECTS followed by TRANSFORM/ TRANSITION and select TRANSFORM.

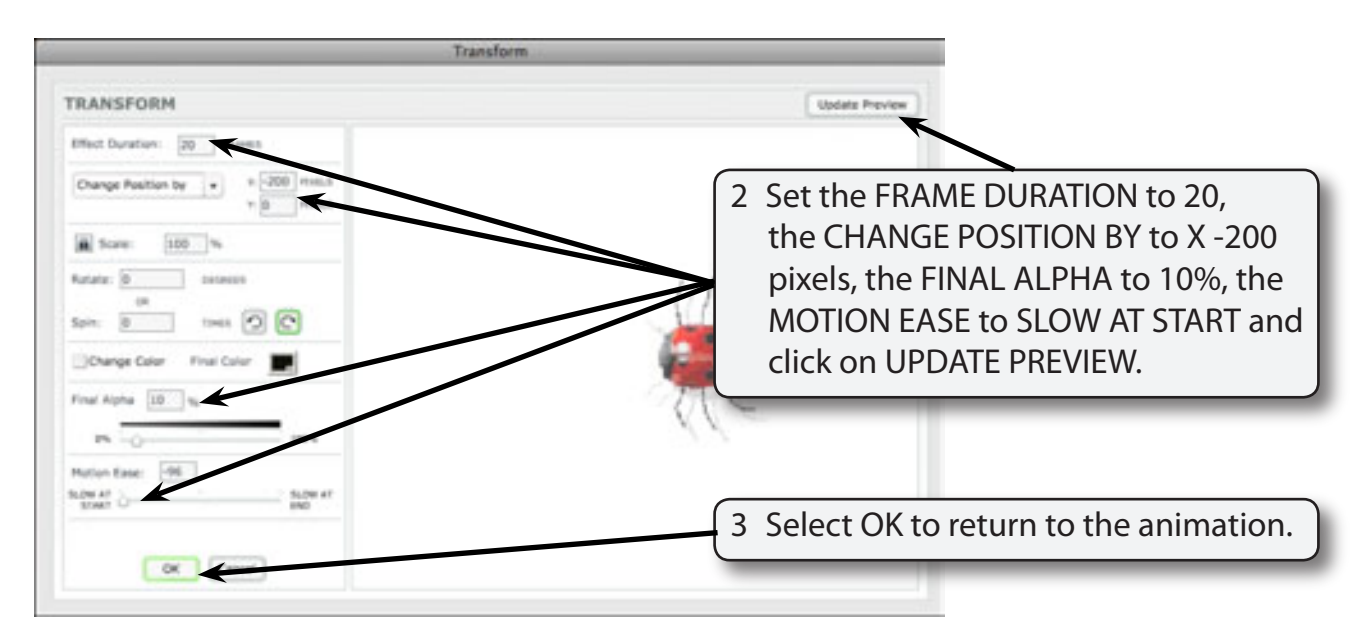

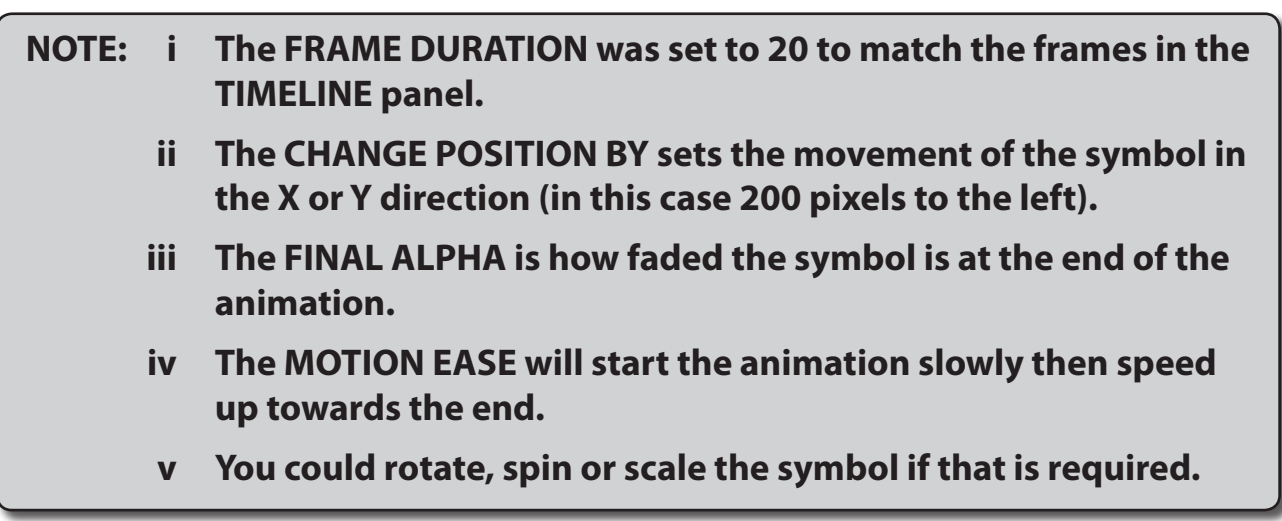

4 Play the animation and the second beetle should move across the stage and gradually fade out.